# Outlook Office 365 Search

**Rylander Consulting**

[www.RylanderConsulting.com](http://www.rylanderconsulting.com/) sandy@rylanderconsulting.com 425.445.0064

# Outlook Office 365 Search

### **Table of Contents**

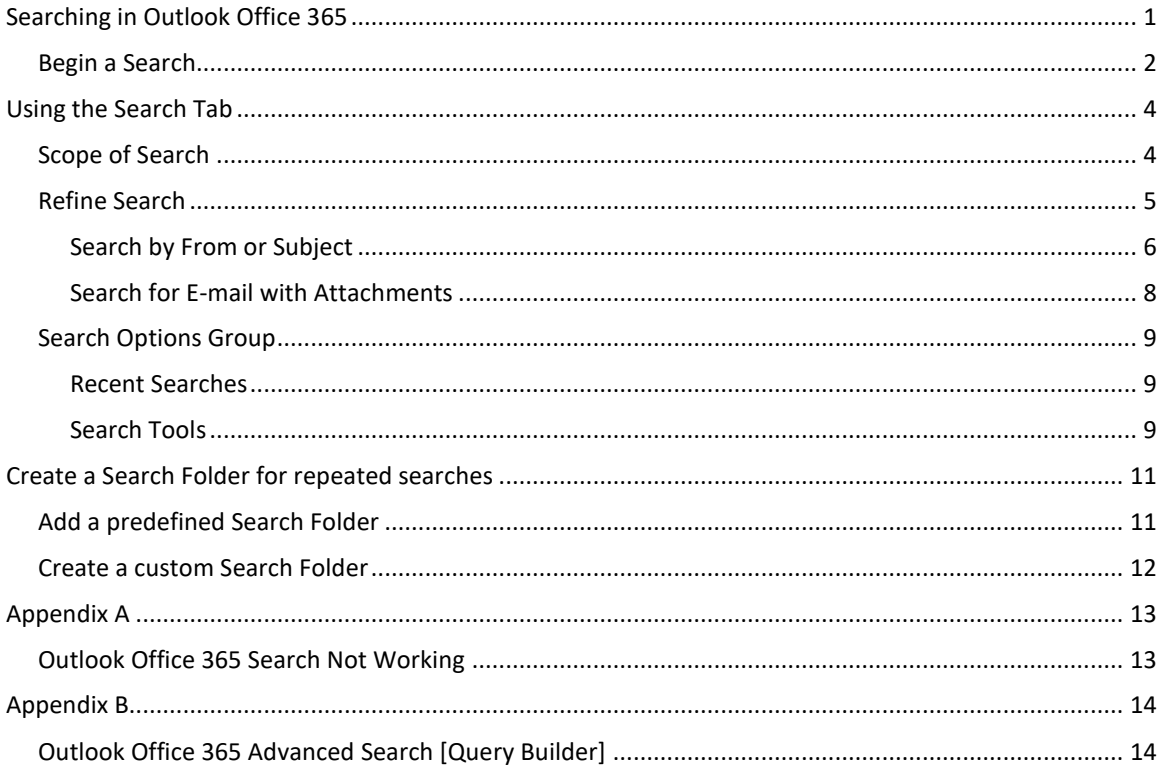

## <span id="page-4-0"></span>**Searching in Outlook Office 365**

Outlook Office 365 makes searching your mailbox faster with two new features:

- Search Contextual Tab in the Ribbon
- Search Suggestion List.

#### **Search Contextual Tab**

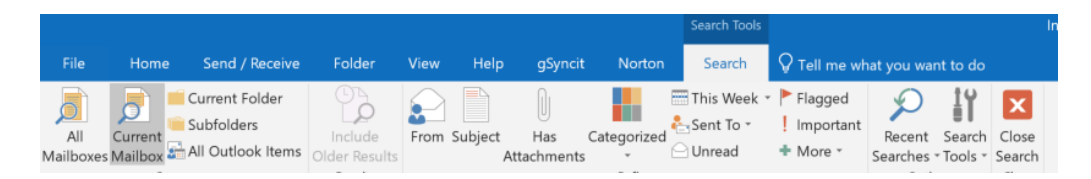

The Search Contextual Tab is displayed each time you click in the search box. It allows you to filter your search results using a variety of parameters, including:

- · Sender's name
- · Subject keywords
- · Presence of attachments
- · Categories
- · Sent date
- · Flagged messages
- · The recipient's name in the TO or CC fields
- · Importance
- · Read/unread status

Use this tab to help you find messages quickly and easily. For example, if you are searching for a message from a person named "Sue Encherman" you may find over a 100 items. If the message you are looking for also has an attachment you can quickly narrow down the results by selecting the Has Attachments button in the Search Contextual Tab:

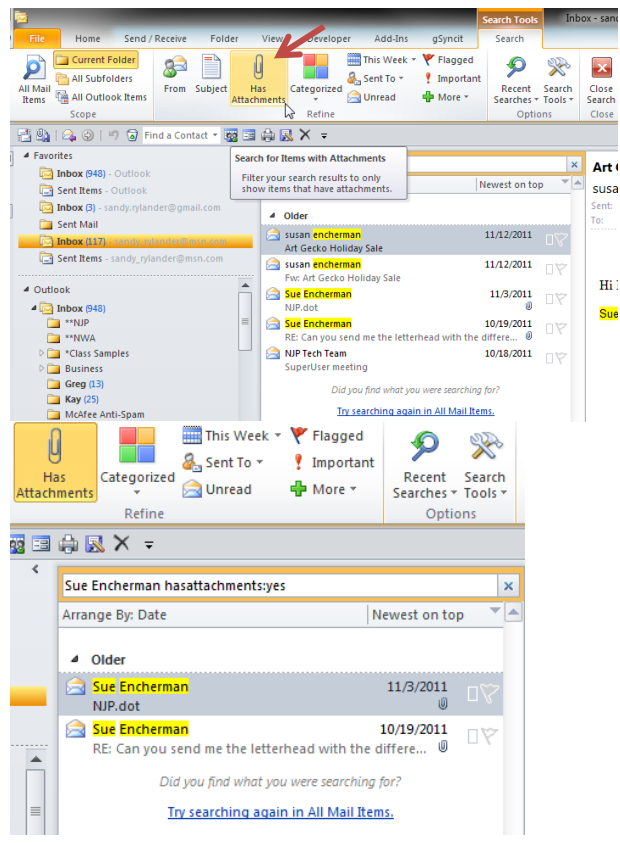

Look at all the filters available in the Search Contextual Tab.

#### <span id="page-5-0"></span>**Begin a Search**

1. Select the desired folder to start searching for an item.

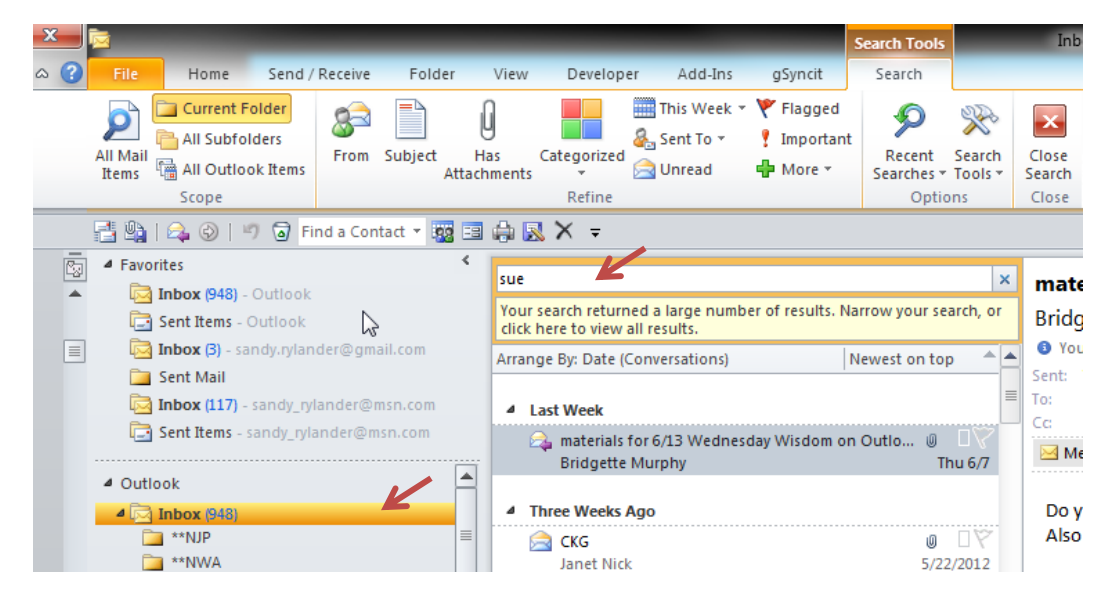

 $\mathbf{z}$ 

2. Start typing your search criteria to start searching. *You will immediately see search results with the search criteria highlighted in yellow.*

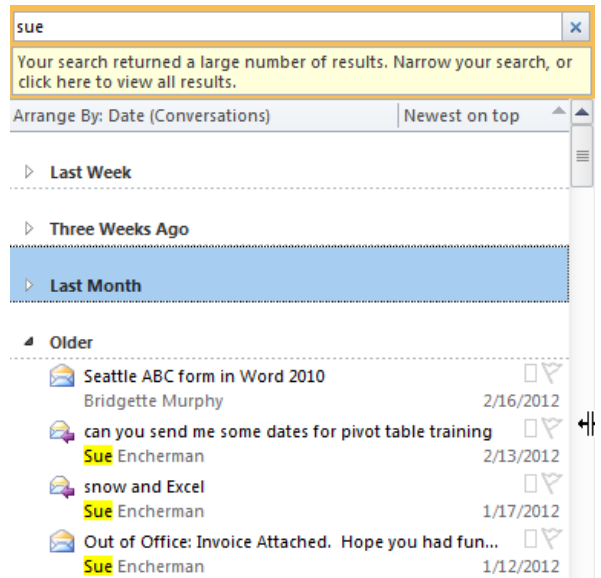

3. In addition, a new contextual tab will appear on the ribbon named Search which is under Search Tools. It has many options to help filter the search results.

## <span id="page-7-0"></span>**Using the Search Tab**

The Search tab appears ONLY when you click in the Search box. It is dived into 4 groups:

- **Scope**  select how many folders you would like to search.
- **Refine** select criteria to narrow search results.
- **Options** select Recent Searches or Search Tools.

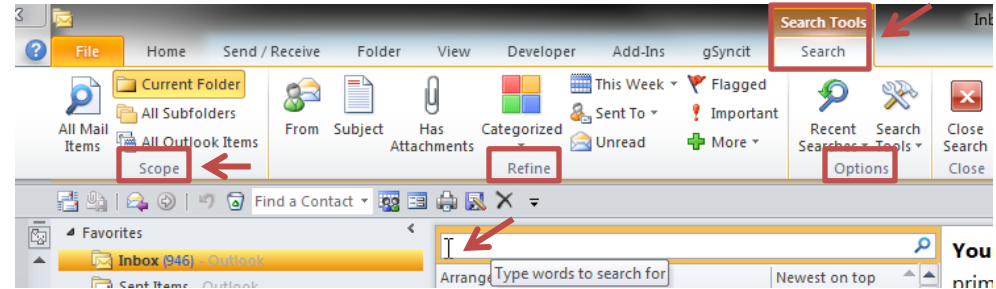

#### <span id="page-7-1"></span>**Scope of Search**

Search only those folders desired.

- **All Mail Items** –search all mail folders.
- **Current Folder (default)** search current mail folder.
- **All Subfolders** search current mail folder and all its subfolders.
- **All Outlook Items** search all folders including Calendar, Task, and Contact folders.

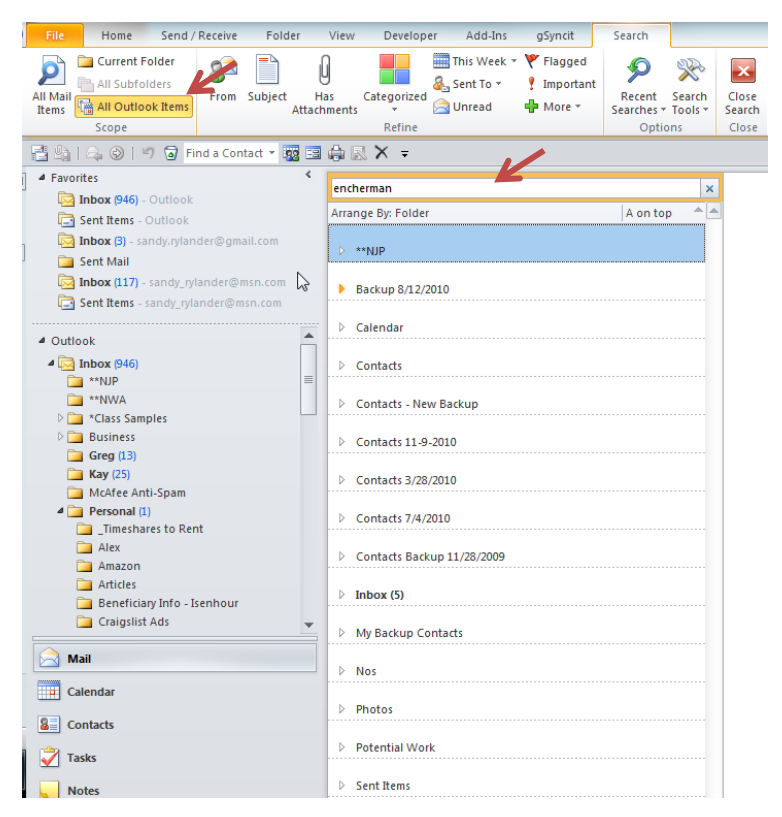

#### <span id="page-8-0"></span>**Refine Search**

The Refine group contains many other options for refining or narrowing search results.

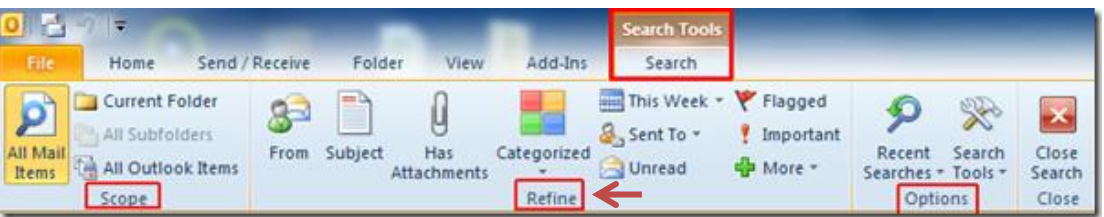

- **From** *-* shows only emails with a particular sender.
- **Subject** *-* shows only emails with a particular subject.
- **Has Attachments** *-* shows only items and emails that have attachments.
- **Categorized** *-* shows only items with desired Categories.
- **This Week** *–* allows you to specify the time span you wish to show search results.

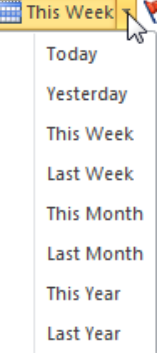

• **Sent To** *–* allows you to specify which recipients you wish to show search results.

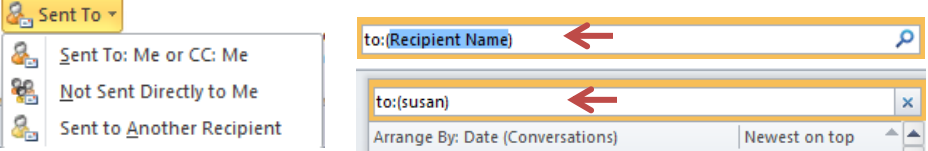

• Unread – shows only those e-mails that have not been read.

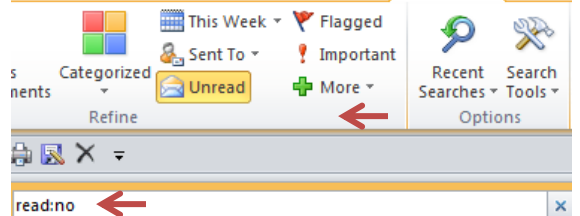

- **Important***-* shows only items and emails which were marked as important.
- **Flagged** *-* shows only items and emails which have been flagged.

• **More** *–* allows you to specify many more search options to help narrow search results.

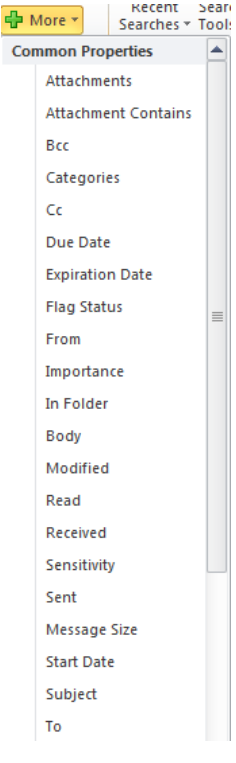

• Many different criteria can be combined to narrow search results as you can see below:

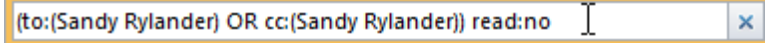

#### <span id="page-9-0"></span>**Search by From or Subject**

- 1. If you want to search mails from specific person or with a specific subject, click From or Subject in the Refine group.
- 2. In search pane enter the name of the recipient or the subject to show all mail from that person or with that subject.
- 3. You can also combine these searches as shown below.
- 4. Click the "x" at the right side of the search box to remove all search criteria and see all email.

Version 07082019\_0400 © Rylander Consulting

# Outlook Office 365 Search **<sup>7</sup>**

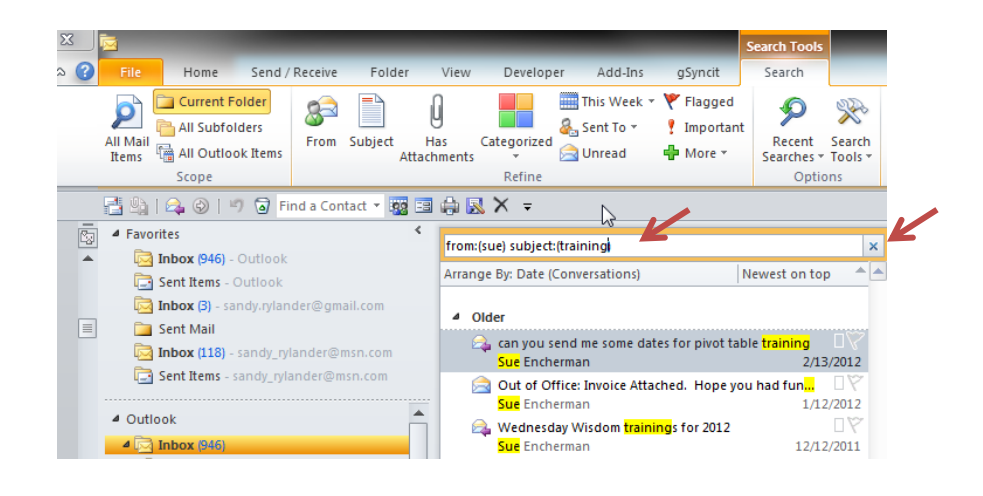

<span id="page-11-0"></span>**Search for E-mail with Attachments**

5. To search for e-mail with attachments in specified folder, click the Has Attachments button.

*All items containing attachments will be displayed.*

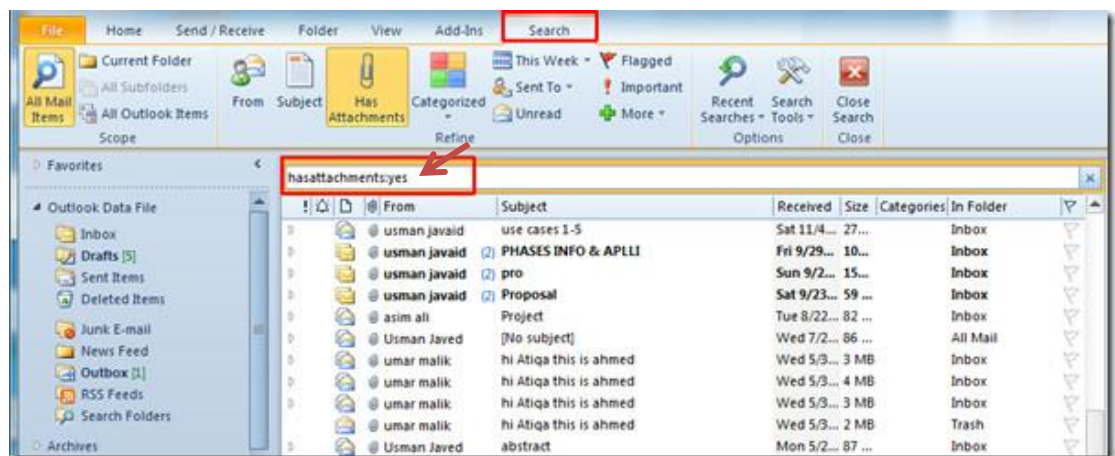

6. Notice in the screen above, it hasattachments:yes as the search criteria. You can replace what comes after the colon with a partial name of the attachment to narrow the search even further. See example below where ".dot" was added after the colon. Now I can see all e-mail that contains a .dot attachment or has .dot in the body of the email.

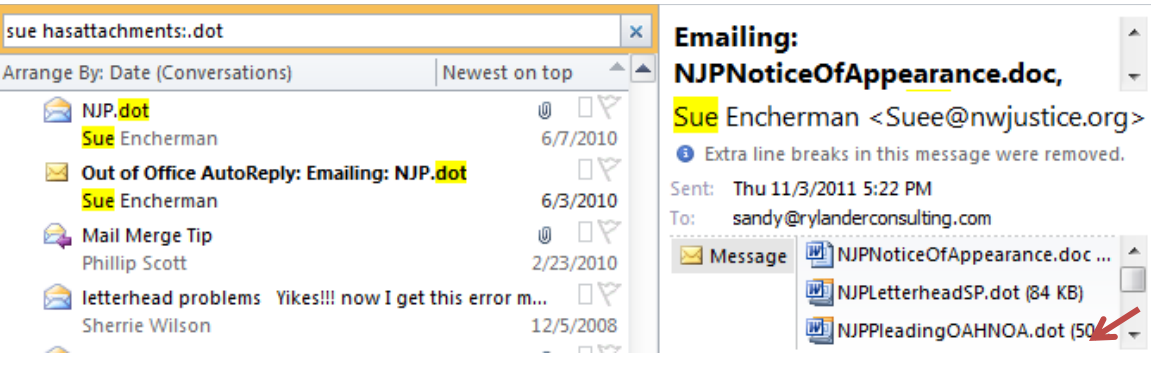

**Note:** You can enter the search keyword followed by a colon manually if you know the keywords.

1. Type From:Sue and press Enter.

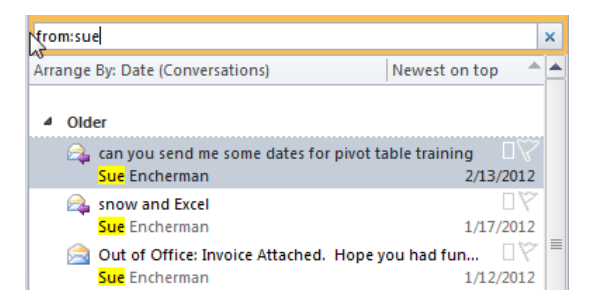

### <span id="page-12-0"></span>**Search Options Group**

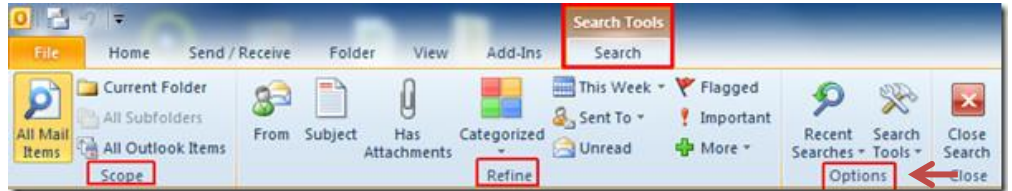

<span id="page-12-1"></span>**Recent Searches**

1. To run a search again, click on Recent Searches and select the desired search.

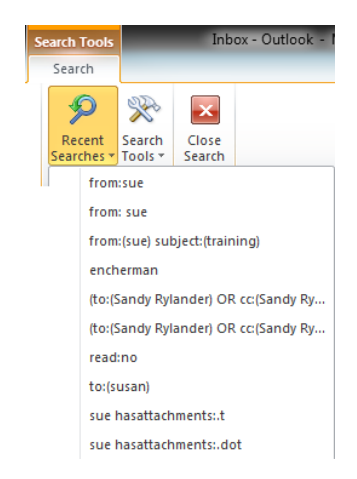

#### <span id="page-12-2"></span>**Search Tools**

Search Tools allows you to configure different options like: Indexing Status, Locations to Search (POP, and all IMAP account folders), Advanced Find, and Search Options.

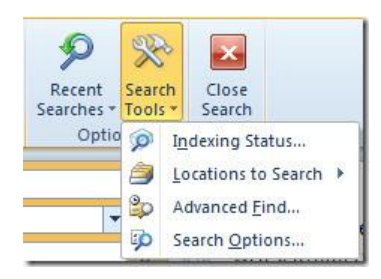

Try selecting Advanced Find to see a wide variety of search options.

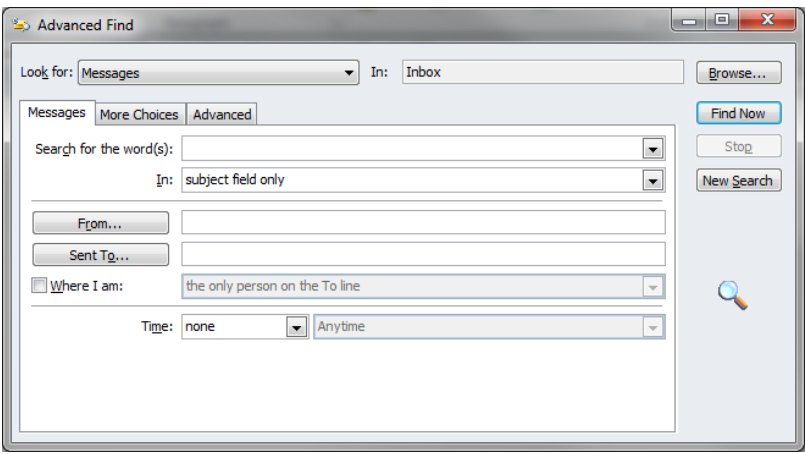

#### **Search Suggestion List**

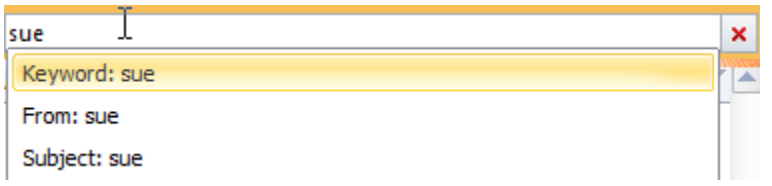

Many searches have a combination of keywords, along with the names of the sender or a known phrase in the subject line. Restricting results to a specific sender is a powerful filter that can reduce the number of results.

In Outlook Office 365, a list appears beneath the search box when you start a query.

- 1. Type your search criteria.
- 2. Arrow down to limit your search to mail from someone or with a specific subject and press Enter. The results returned will be only those that show a match in the name (or subject) fields against your query.

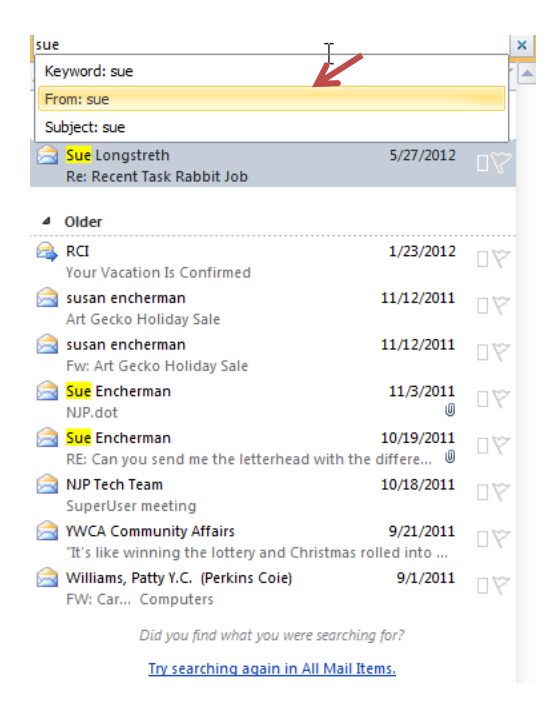

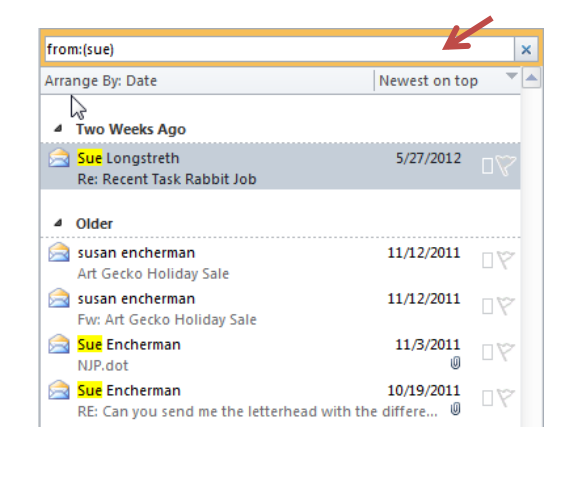

This is one of many new search capabilities built into Outlook Office 365.

## <span id="page-14-0"></span>**Create a Search Folder for repeated searches**

If you find yourself repeating the same search over and over, you might want to create a Search Folder. A Search Folder is a virtual folder that provides a view of all email items that match specific search criteria. For example, if you regularly search for emails that are more than 1 MB, you can create a Search Folder. Then, the next time you want to find those large messages, just open the Search Folder you created. It's always up-to-date with the items that match that Search Folder's criteria.

▲ **D** Search Folders Call Logs Categorized Mail (31)  $Q$  Fax Co Larger Than 1000 KB (20) Missed Calls Missed Conversations Voice Mail

A Search Folder is a virtual folder that provides a view of all email items that match specific search criteria. For example, the **Unread Mail** Search Folder enables you to view all unread messages in one folder, even though the messages might be saved in different folders.

#### NOTES

- Search Folders can't contain search results from multiple Outlook Data Files (.pst).
- Search Folders support prefix matching in the text strings that you specify. For example, if you want to include all messages that contain the word "rain" in the Search Folder, the Search Folder also includes messages that contains words such as "raining" or "rainy." Words such as "brain" are excluded.

#### <span id="page-14-1"></span>**Add a predefined Search Folder**

- 1. In Mail, on the Folder tab, in the New group, click New Search Folder.
- 2. From the Select a Search Folder list, click the Search Folder you want to add.
- 3. If prompted, under Customize Search Folder, specify the search criteria to use.
- 4. To select a different mailbox to search, under Customize Search Folder, click the arrow at the Search mail in box, and then select the mailbox from the list.

TIP To change the criteria for a Search Folder, right-click the folder in the Navigation Pane, click Customize this Search Folder, click Criteria, and then change the criteria. The criteria of Search Folders in the Reading Mail group, such as Inbox, Drafts or Sent Items, can't be changed.

#### <span id="page-15-0"></span>**Create a custom Search Folder**

- 1. In Mail, on the Folder tab, in the New group, click New Search Folder.
- 2. Keyboard shortcut To create a Search Folder, click CTRL+SHIFT+P.
- 3. From the Select a Search Folder list, click Create a custom Search Folder.
- 4. Under Customize Search Folder, click Choose.
- 5. Type a name for your custom Search Folder.
- 6. Click Criteria, and then select the options that you want.
	- The **Messages** tab contains criteria on the message content or properties, such as sender, keywords, or recipients.
	- The **More Choices** tab contains criteria on other message conditions, such as importance, flags, attachments, or categorization.
	- The **Advanced** tab enables you to make detailed criteria. Under **Define more criteria**, click **Field**, click the type of criterion that you want, and then click the specific criterion from the list. Then in the **Condition** box and the **Value** box, click the options that you want, and then click **Add to List**. Repeat for each criterion that you want to add to this search folder, and then click **OK**.
- 7. Click **Browse**, select the folders that you want to be searched.

#### 8. Click **OK** to close each open dialog box.

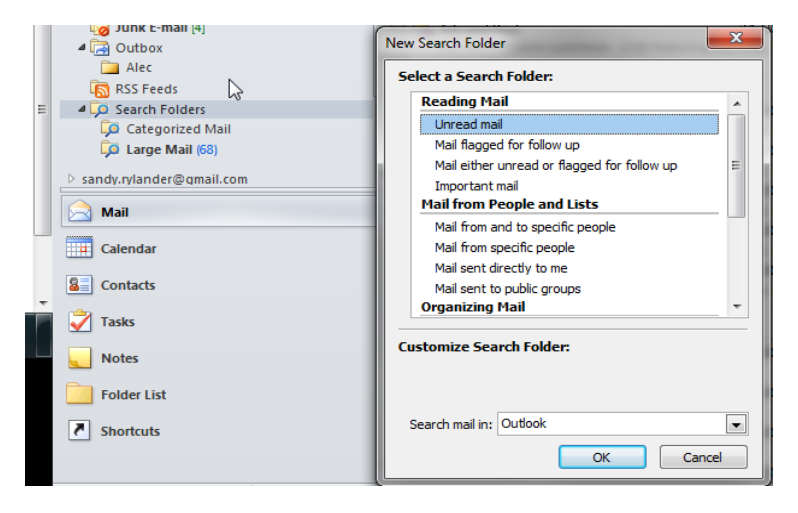

## <span id="page-16-0"></span>**Appendix A**

## <span id="page-16-1"></span>**Outlook Office 365 Search Not Working**

Turn on Windows Indexing Service:

1. Select Control Panel, Programs, Programs and Features, Turn Windows Features on or off.

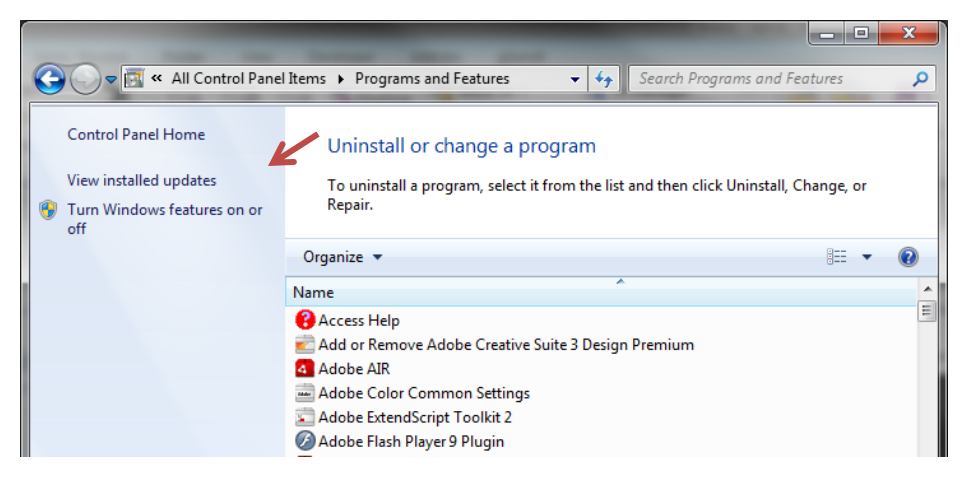

2. Make sure the Indexing Service and Windows Search check boxes are checked and click OK.

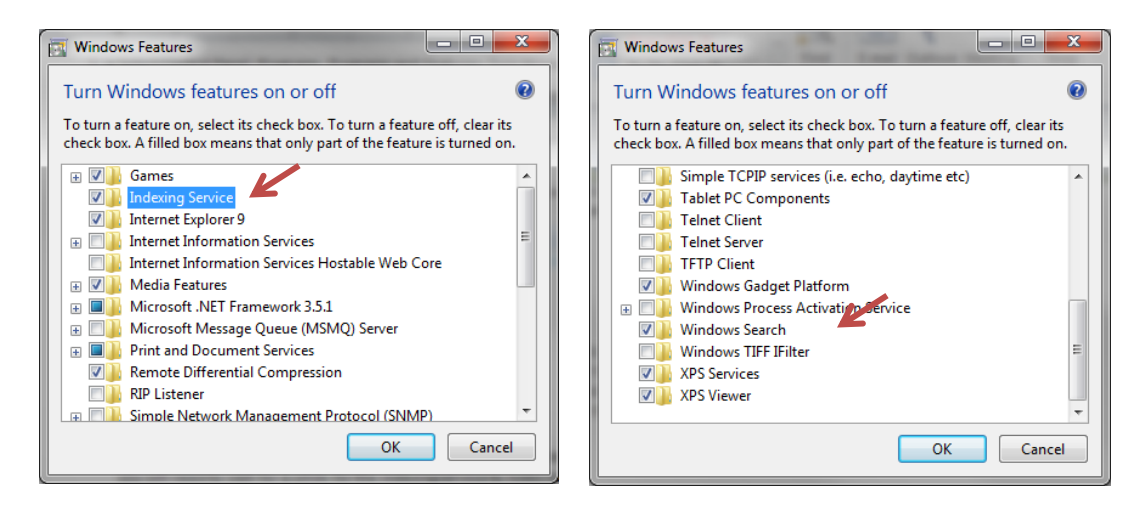

3. Restart your computer. Once restarted, you will need to wait for a while for the indexing service to Index everything (many hours), but after a short time (half hour) you can check your email search bar and find that *some* of your email is now showing in the search results.

## <span id="page-17-0"></span>**Appendix B**

#### <span id="page-17-1"></span>**Outlook Office 365 Advanced Search [Query Builder]**

By [Usman](http://www.addictivetips.com/author/usman/) on Mar 02 Office 365 [15 Comments](http://www.addictivetips.com/microsoft-office/outlook-2010-advanced-search-query-builder/#disqus_thread)

In [Outlook Office 365](http://www.addictivetips.com/tag/outlook-2010/) when you are overwhelmed by loads of emails and your inbox is piled up with a lot of spam content, then it becomes difficult to search for a specific emails. **Query Builder** is a hidden feature available in Outlook that defines more complex and confine criteria to perform advance search. It has a intuitive interface which let users find the content by applying different conditions. This post elaborates how to integrate Query Builder and the core use of it. **Note:** Integration of Query Builder requires modifying the registry, before you start off with it, make sure that you understand how to restore the registry and **[backup](http://www.addictivetips.com/windows-tips/how-to-make-backup-of-your-registry-in-windows-vista-and-xp/)** the concerned registry files to prevent occurring of any erratic response.

First you need to close Outlook Office 365 if it is running. From taskbar click Windows Start Orb button, type *regedit* and hit Enter*.*

You will see *Registry Editor* dialog, start looking for:

#### **HKEY\_CURRENT\_USER\Software\Microsoft\Office\14.0\Outlook**

1. Right-click the *Outlook* Folder, and from *New* menu click *Key,* this will add a new key to the outlook folder.

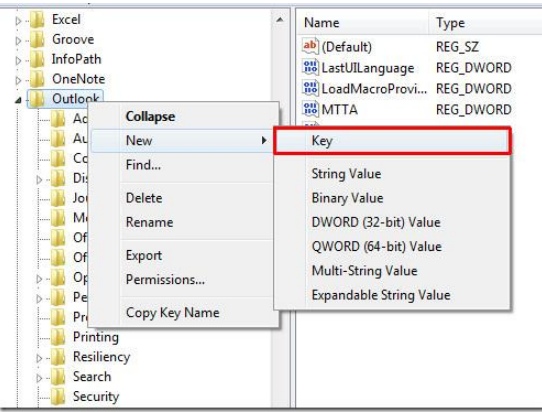

Now Change the name of newly added key to *QueryBuilder*.

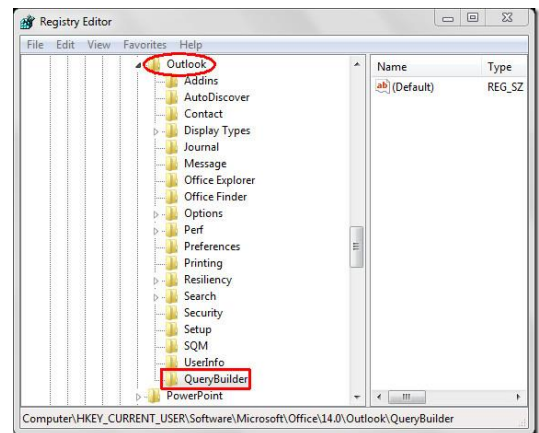

Version 07082019\_0400 © Rylander Consulting

- 2. Close the *Registry Editor* dialog. Now launch Outlook Office 365.
- 3. Go to *File* menu, click *Options, and* in left pane click *Customize Ribbon,* In right pane select *All Commands* from *Choose commands from* drop-down options and look for *Advance Find* command. Now from left pane, select *Home and* hit *New Group,* new group will be added to *Home* tab, change its name to*Advance Search*, and then click *Add >>* button to add *Advance Find* command to newly created group. Click *OK* to close *Outlook Options* dialog.

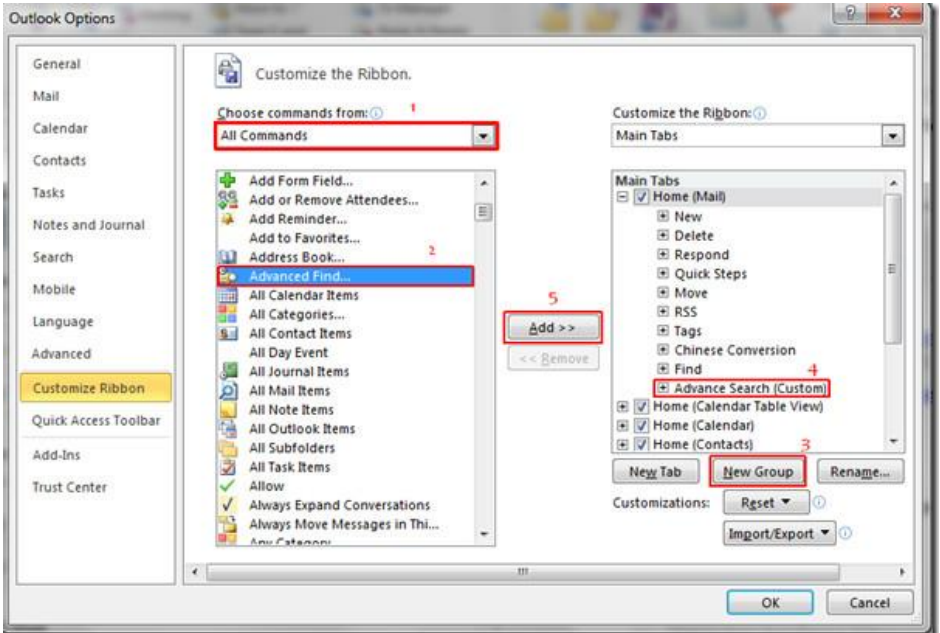

4. Now Switch to *Home* tab, you will see the newly added command button, click *Advance Find* to open the Advance search options.

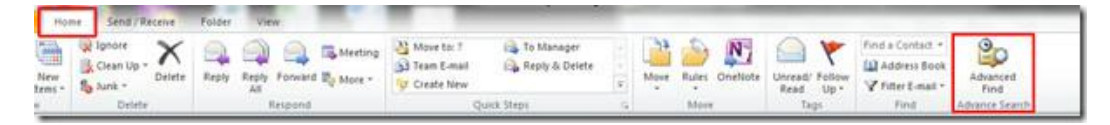

Notice a new Query Builder tab has been added

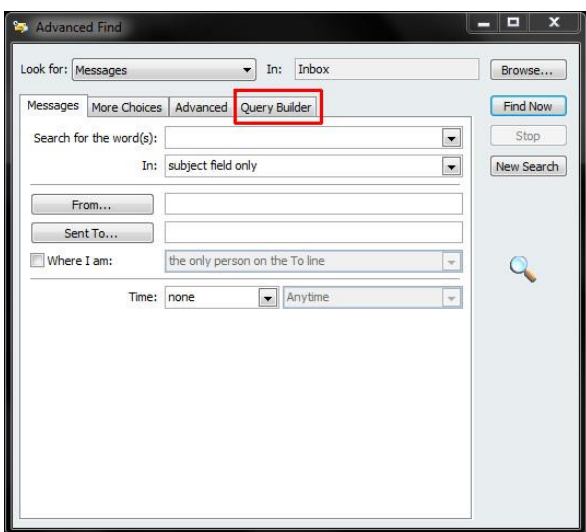

- 5. Switch to *Query Builder* tab to find anything you want, by applying orthodox query rules. There are loads of options under *Define Field Criteria* for searching.
- 6. For Instance, we need to find all the mails from either YouTube or Microsoft, for this we need to build a query. First Click *Field* drop-down button under *Define More Criteria.*

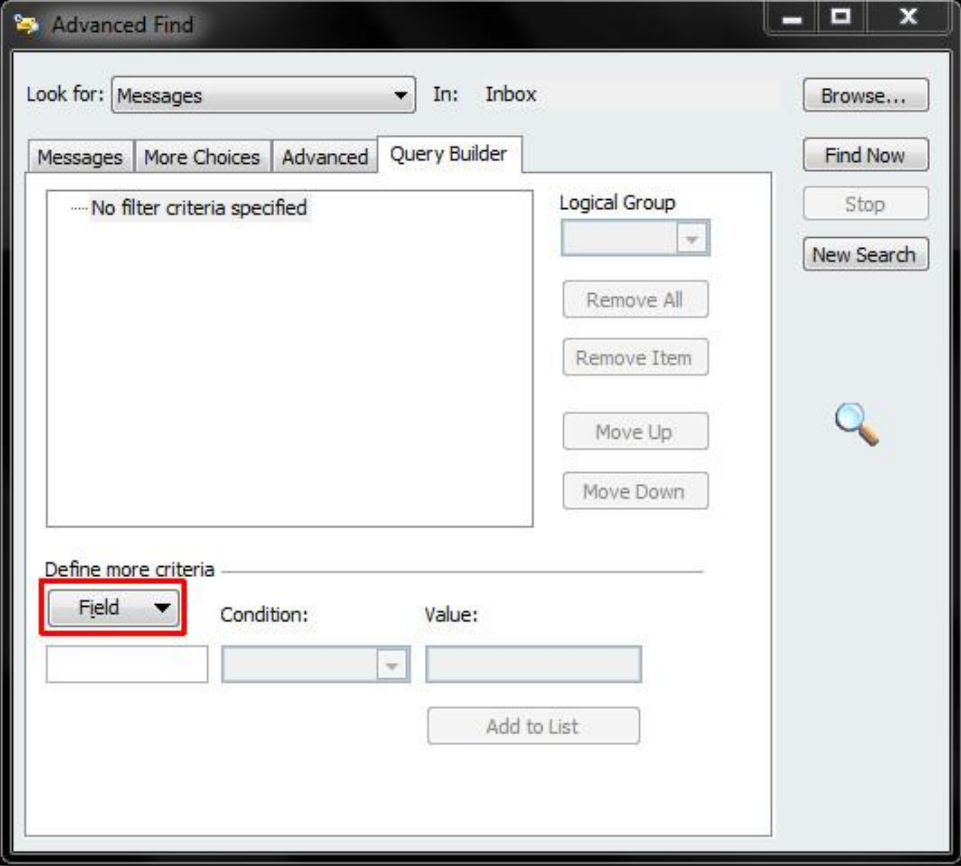

7. Upon click, you will see hundreds of search criteria options, from *All Mails Fields* menu, click *From.*

![](_page_19_Picture_69.jpeg)

*8.* Under *Define More Criteria,* select a condition, and from *Value* enter *Text* that you want to find, then click*Add to List.*

![](_page_20_Picture_73.jpeg)

- 9. Once added, repeat the procedure to add another string that you want to search and click *Add to List.*
- 10. In our case we want to find all the mails received either from Microsoft or YouTube. So we will add Microsoft and YouTube as search strings. From *Logical Group* drop-down button select desired option (AND, OR ). We will select *OR* from the options.

![](_page_20_Picture_74.jpeg)

11. From the right side of the window, click *Find Now* button to start searching the string with applied condition

![](_page_21_Picture_52.jpeg)

12. In the bottom pane, it yields desired search results with applied conditions.

![](_page_21_Picture_53.jpeg)

**Extra Note:** We need to add the registry key since it will add the Query Builder tab inside the Advanced Find dialog. By default, Query Builder tab is not present inside Advanced Find.